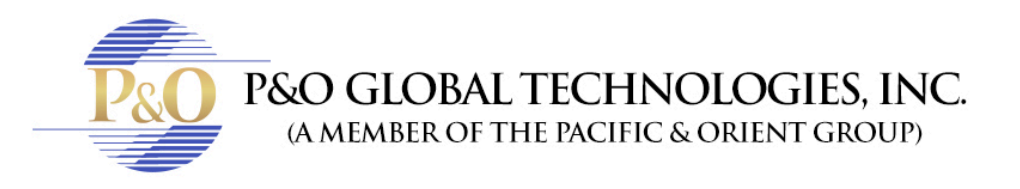

## **HOW TO INSTALL** A PLUGIN IN A MAC

If you are trying to install a Plugin in a Mac, but you get this sign:

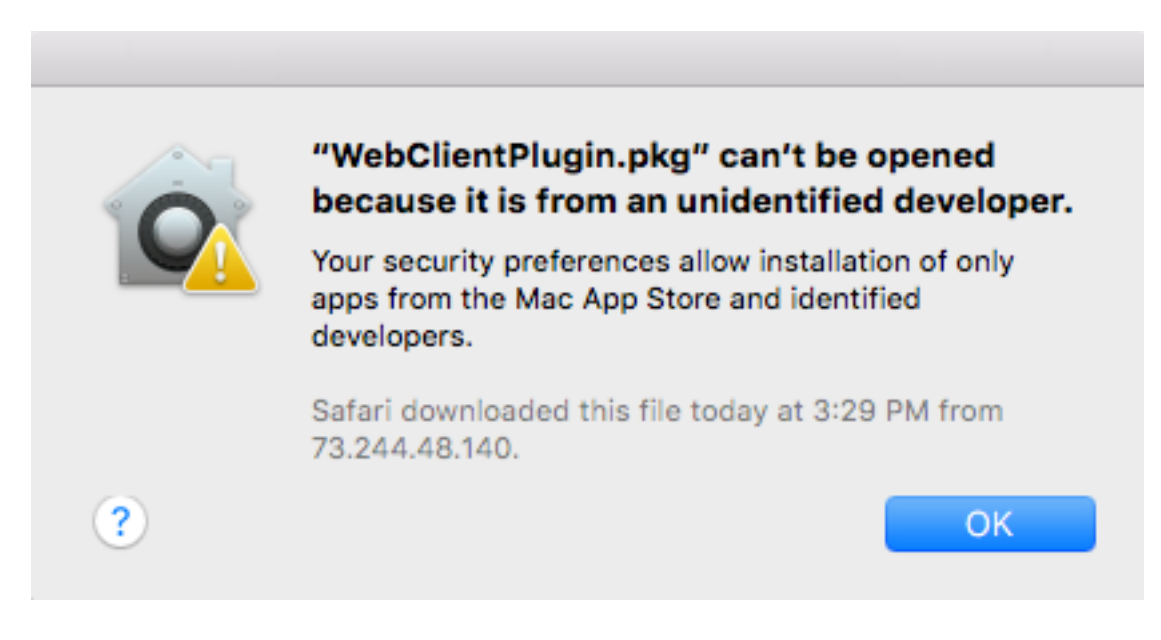

Then you should follow these steps:

1) Open System Preferences. Click in "Security & Privacy."

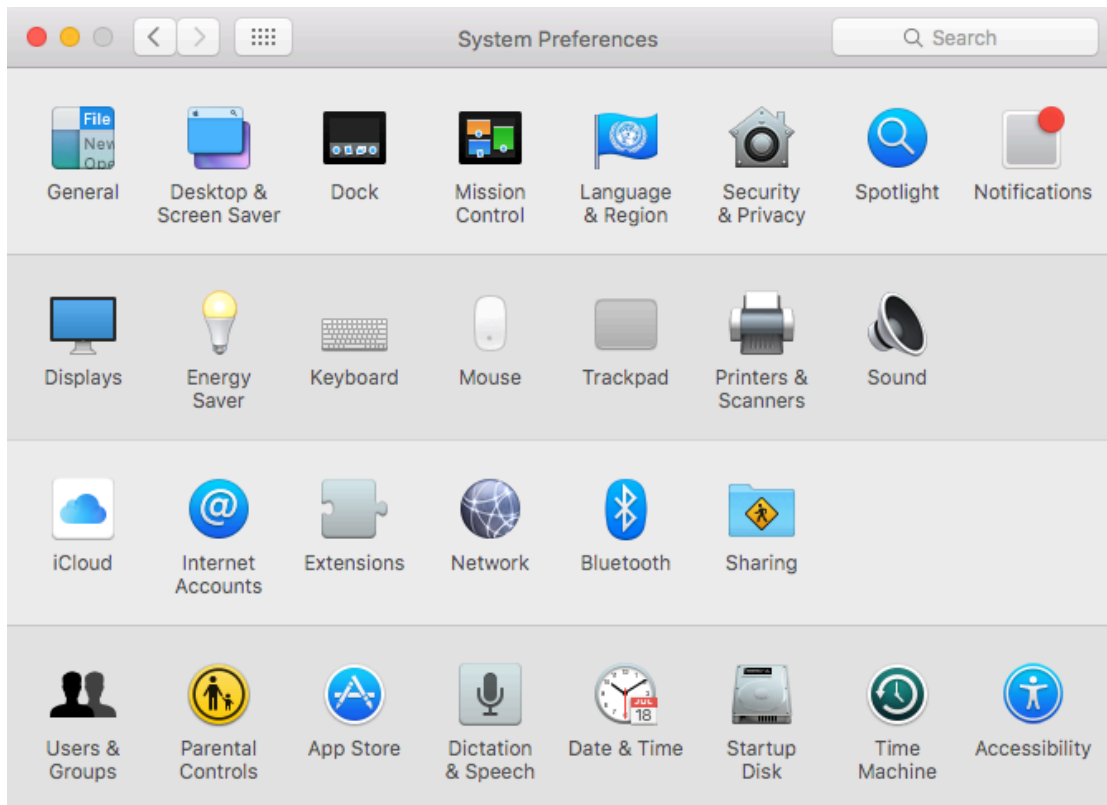

2) Click in "Click in the lock to make changes."

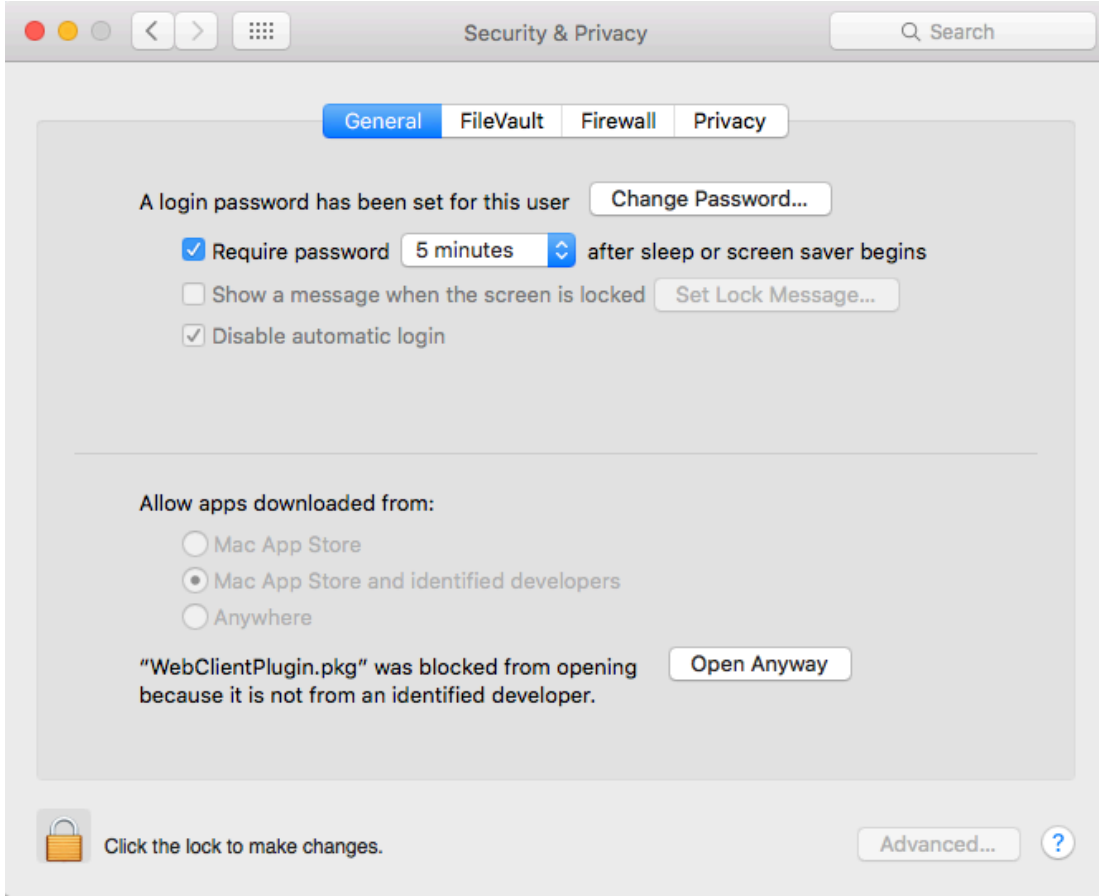

3) Put your username and Password (it's your name and your password to unlock the computer)

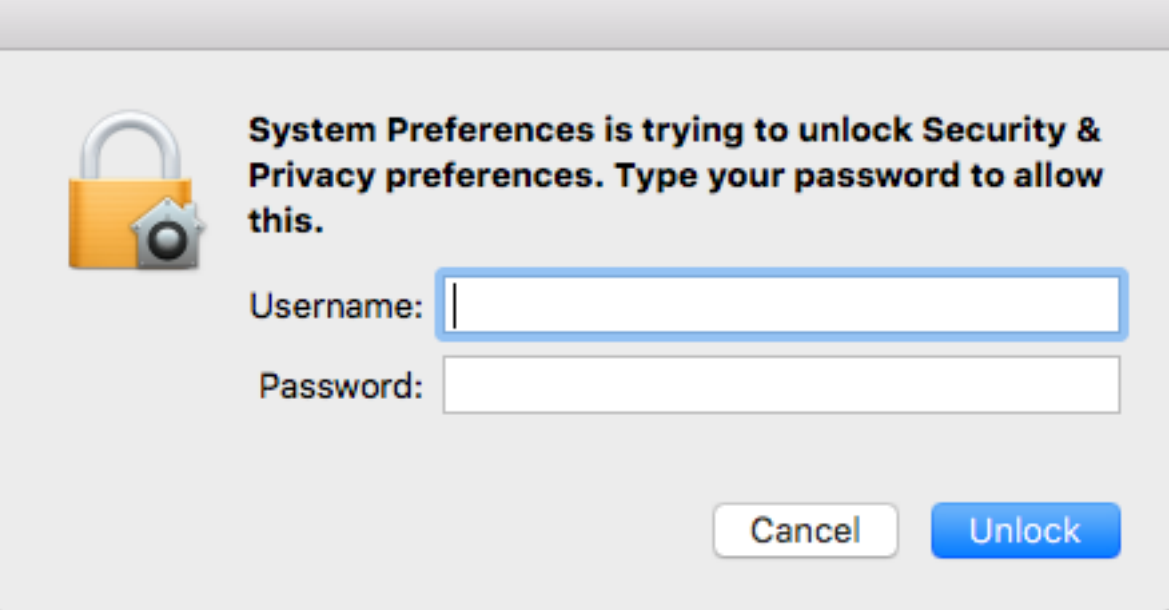

4) Click in Allow apps downloaded from: "Anywhere", and click in "Allow From Anywhere". Then click in the Lock again to safe.

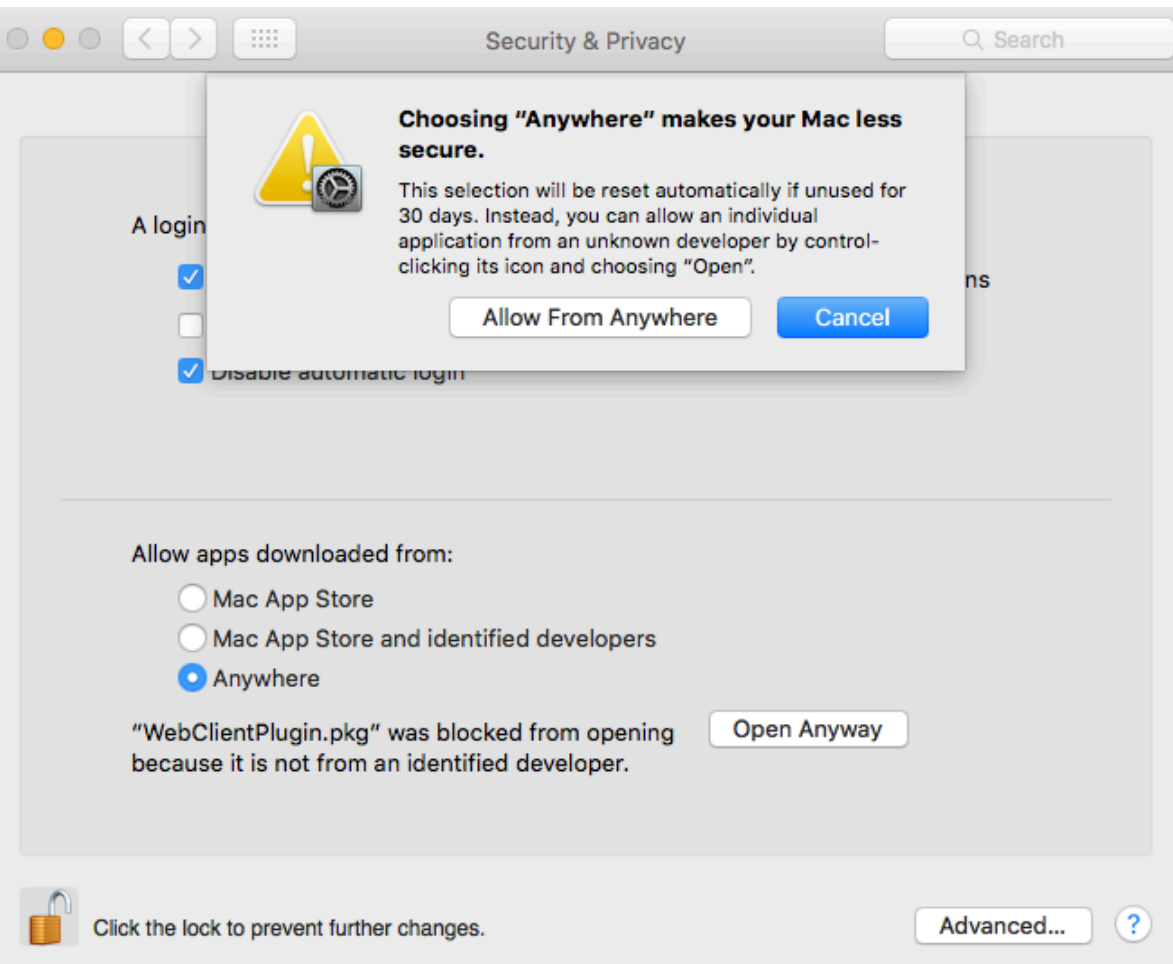

## That's it!

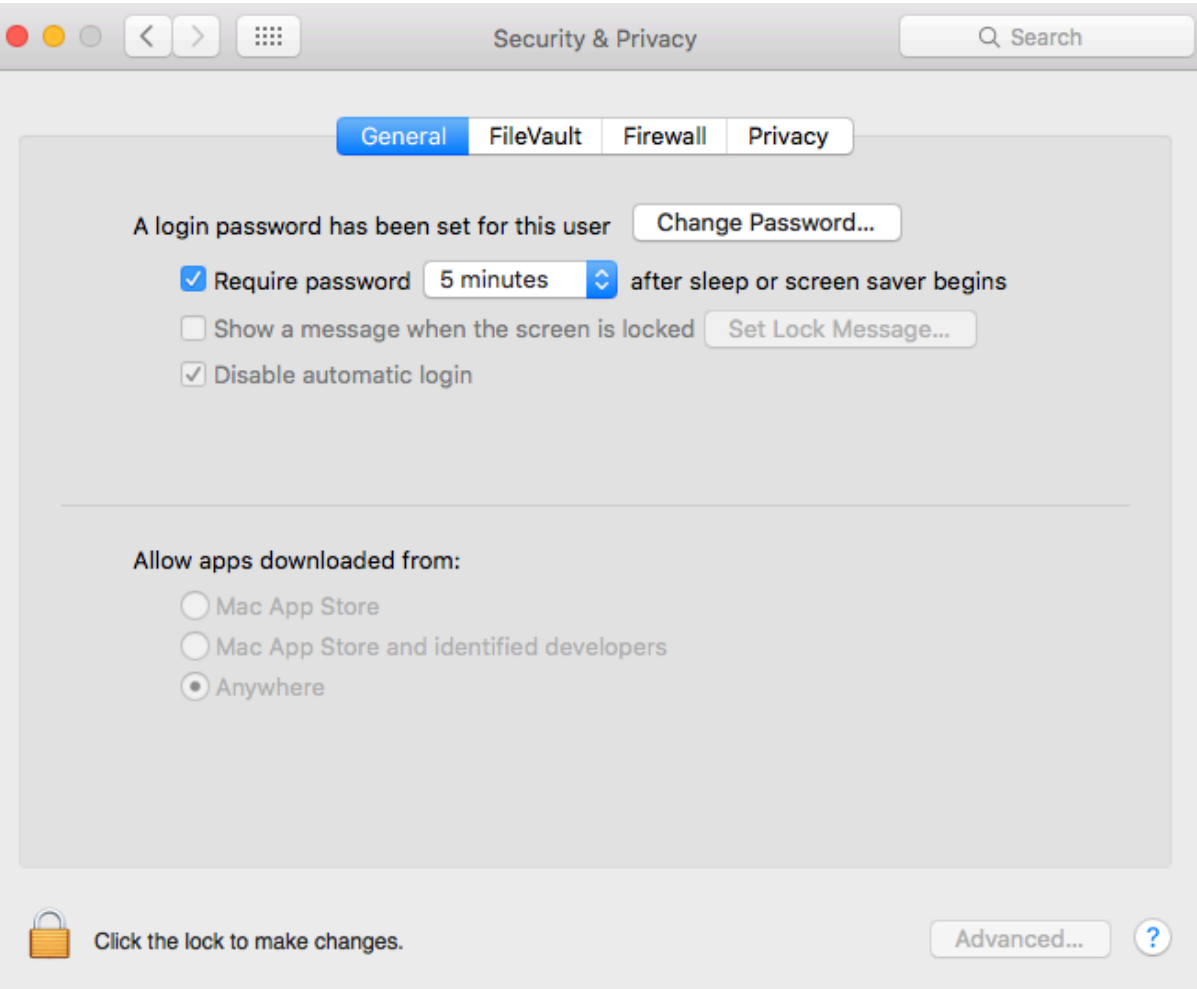